# Chapter 6. Search Fee Schedule

The Nevada Medicaid and Nevada Check Up Provider Web Portal allows providers, or their delegates, the ability to search fee schedules online through the unsecured and secured areas of the Provider Portal.

#### 6.1 Gaining access to Search Fee Schedule

To access the Search Fee Schedule page using the unsecured area of the Provider Portal:

- 1. Open a web browser such as Internet Explorer or Firefox.
- 2. Enter [www.medicaid.nv.gov](https://www.medicaid.nv.gov/) in the address bar.
- 3. The Provider Web Portal Home page opens asshown below. Then click **EVS**. The submenudisplays "User Manual" or "Provider Login (EVS)."

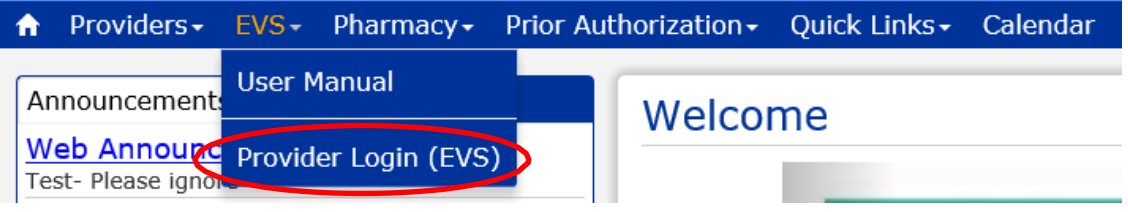

- 4. Click **Provider Login (EVS)**. The EVS Home page opens.
- 5. Click Search Fee Schedule.

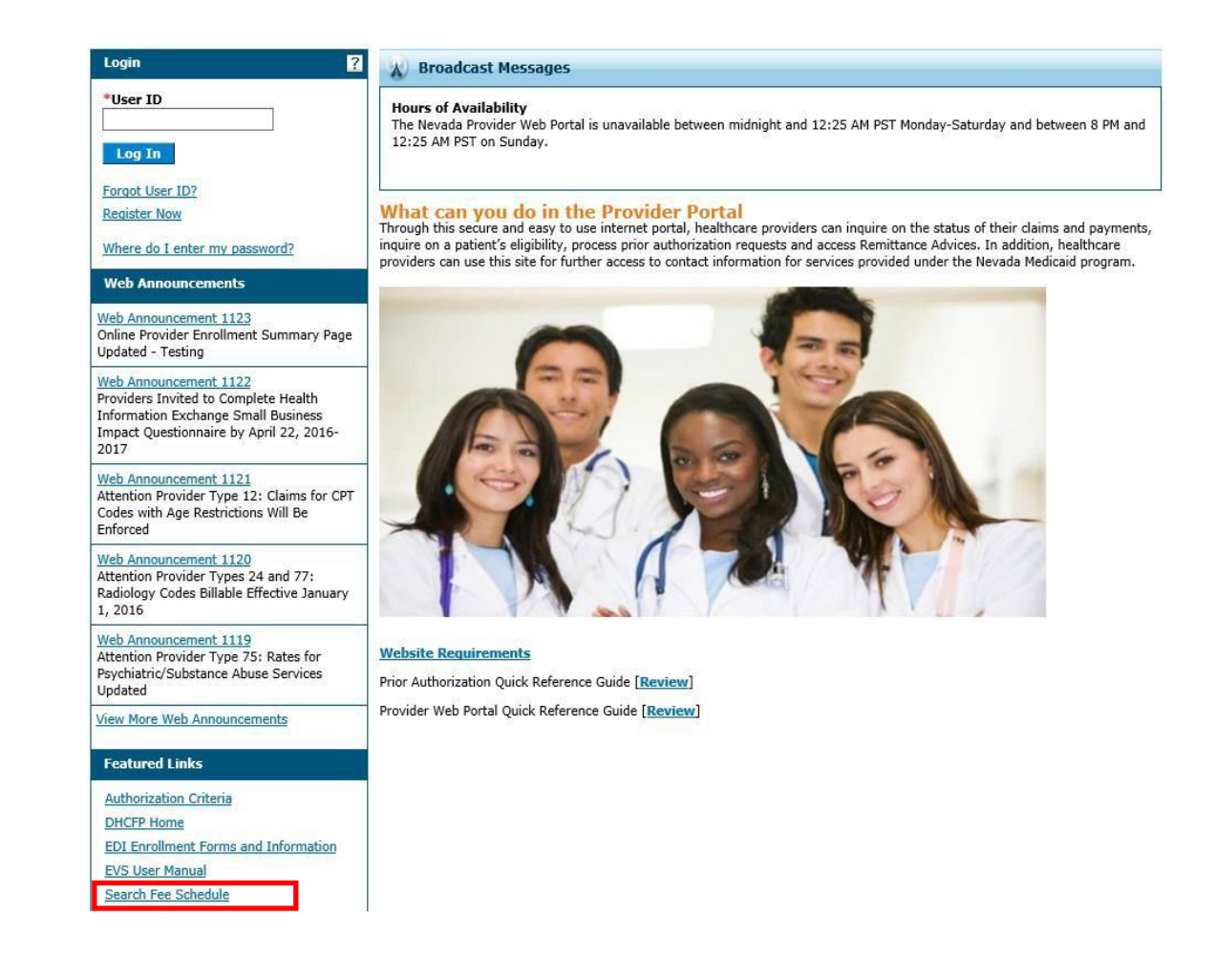

To access the Search Fee Schedule page using the secured area of the Provider Portal:

- 1. Open a web browser such as Internet Explorer or Firefox.
- 2. Enter [www.medicaid.nv.gov](https://www.medicaid.nv.gov/) in the address bar.
- 3. The Provider Web Portal Home page opens as shown below. Then click **EVS**. The submenu displays "User Manual" or "Provider Login (EVS)."

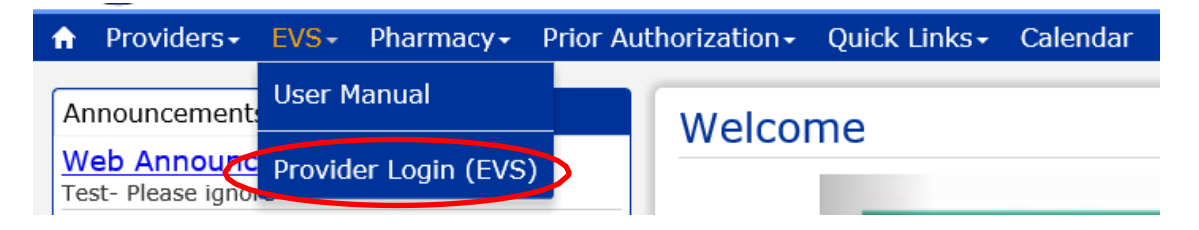

4. Click **Provider Login (EVS)**. The EVS Home page opens.

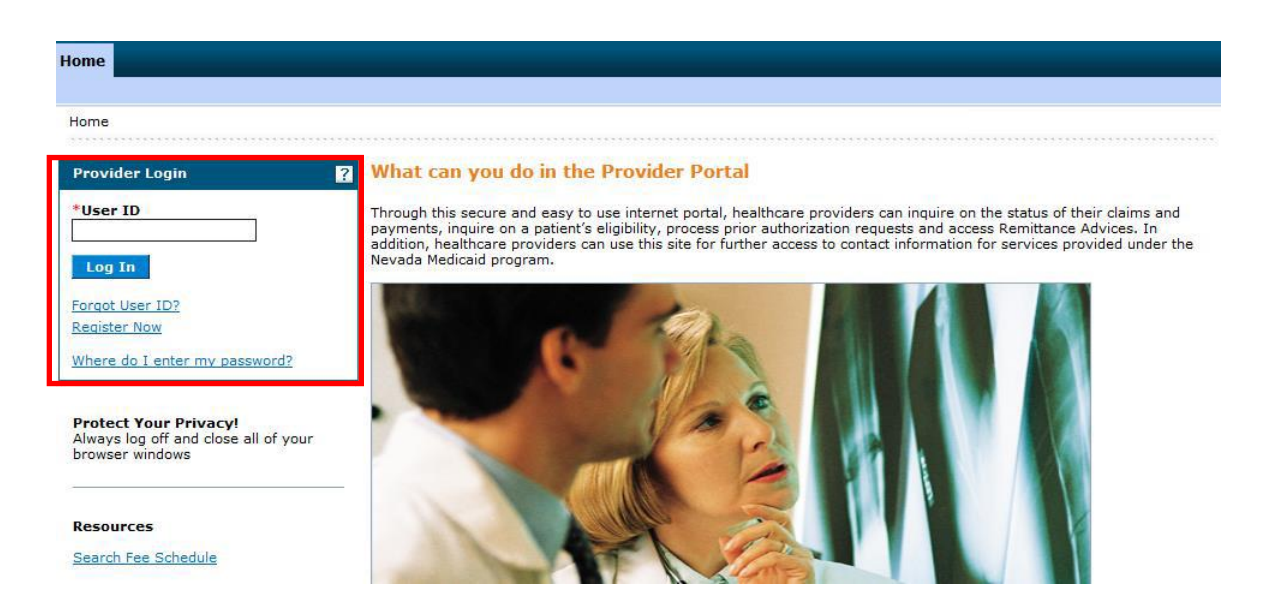

- 5. Log into the Provider Web Portal.
- 6. On the "My Home" page, under Resources click the "Search Fee Schedule" link to open theSearch Fee Schedule page:

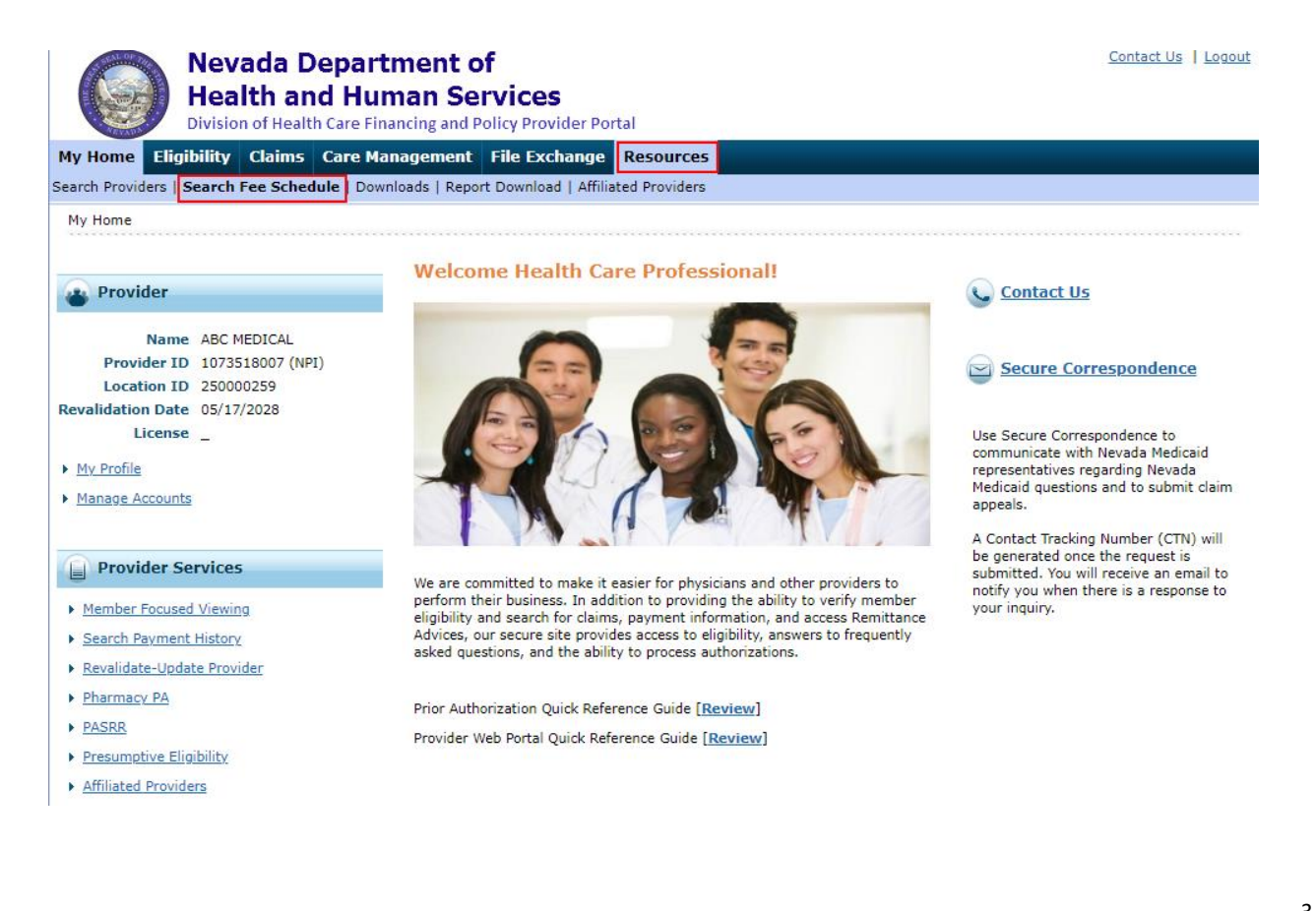

## 6.2 Terms of Agreement

When the Search Fee Schedule link is clicked on either the unsecured or secured area of the Provider Portal, the Terms of Agreement page is displayed. In order to continue to the Search Fee Schedule search page, users need to read and agree to the Terms of Agreement, and click "Submit" button.

#### Resources > Search Fee Schedule

LICENSE FOR USE OF "CURRENT PROCEDURAL TERMINOLOGY", FOURTH EDITION ("CPT®")

End User Point and Click Agreement

CPT codes, descriptions and other data are Copyright 2009 American Medical Association. All Rights Reserved. CPT is a trademark of the American Medical Association (AMA).

You, your employees and agents are authorized to use CPT only as contained in the following authorized materials internally within your organization within<br>the United States and for the sole use by yourself, employees and Services, Division of Health Care Financing and Policy. You agree to take all necessary steps to insure that your employees and agents abide by the terms of this agreement.

Any use not authorized herein is prohibited, including by way of illustration and not by way of limitation, making copies of CPT for resale and/or license, transferring copies of CPT to any party not bound by this agreement, creating any modified or derivative work of CPT, or making any commercial use of<br>CPT. License to use CPT for any use not authorized herein must be obtain Chicago, IL 60610.

Applicable FARS\DFARS Restrictions Apply to Government Use

U.S. Government Rights: This material includes CPT which is commercial technical data and/or computer data bases and/or commercial software and/or U.S. Government Kignts: This material includes CPT winch is commercial technical data and/or commercial sometion and the commercial commercial commercial sometions, 515<br>Commercial computer software documentation, as applic provisions of FAR 52.227-14 (June 1987) and FAR 52.227-19 (June 1987), as applicable, and any applicable agency FAR Supplements, for non-Department of<br>Defense Federal procedurements.

\* I accept |  $\sqrt{2}$  |I have read and agree to the Terms of Agreement

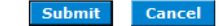

## 6.3 Search Fee Schedule

The following fields are displayed on the Search Fee Schedule page

- 1. Code Type
- 2. Procedure Code or Description
- 3. Service Category

The fields marked with a red \* are required fields.

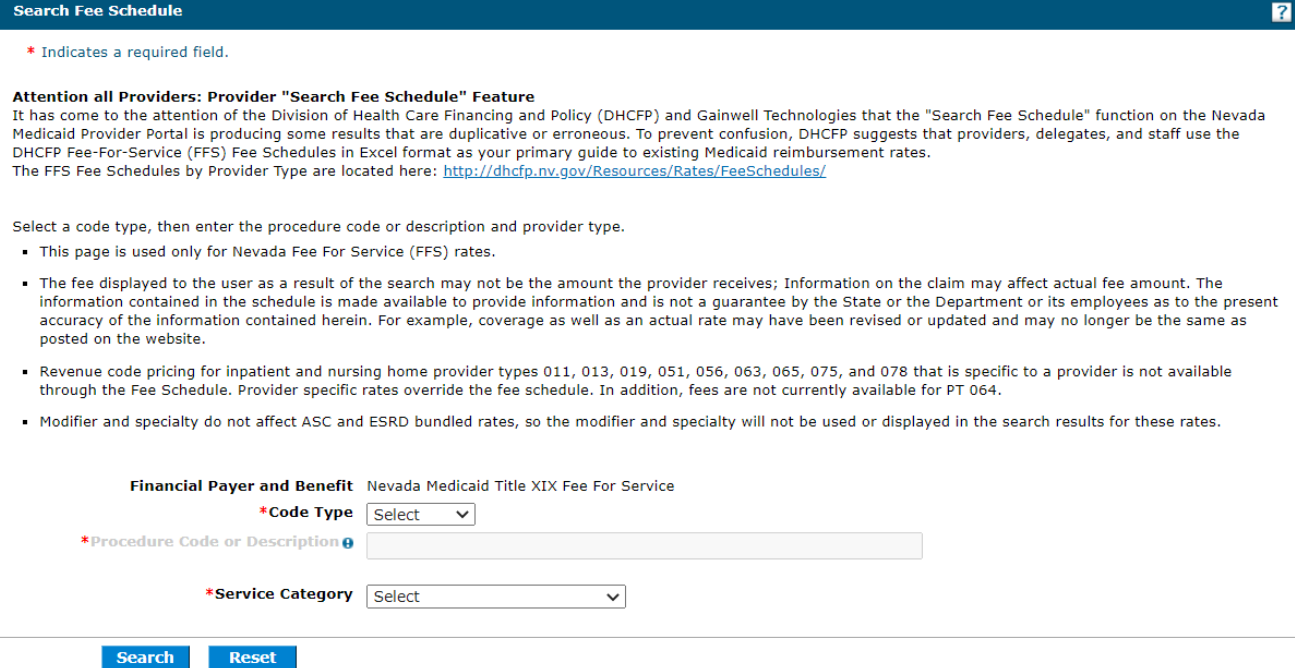

**Note:** The procedure code or description allows for wildcard searching. Enter three (3) or more asterisks and the first 13 codes will be displayed in the list for selection. Users can also enter three

(3) or more characters to display items in the list that match the characters. For example, enter 992or outpatient in the Procedure Code or Description and a list matching the characters will display.

#### **Procedure Code or Description**.

By Procedure Code:

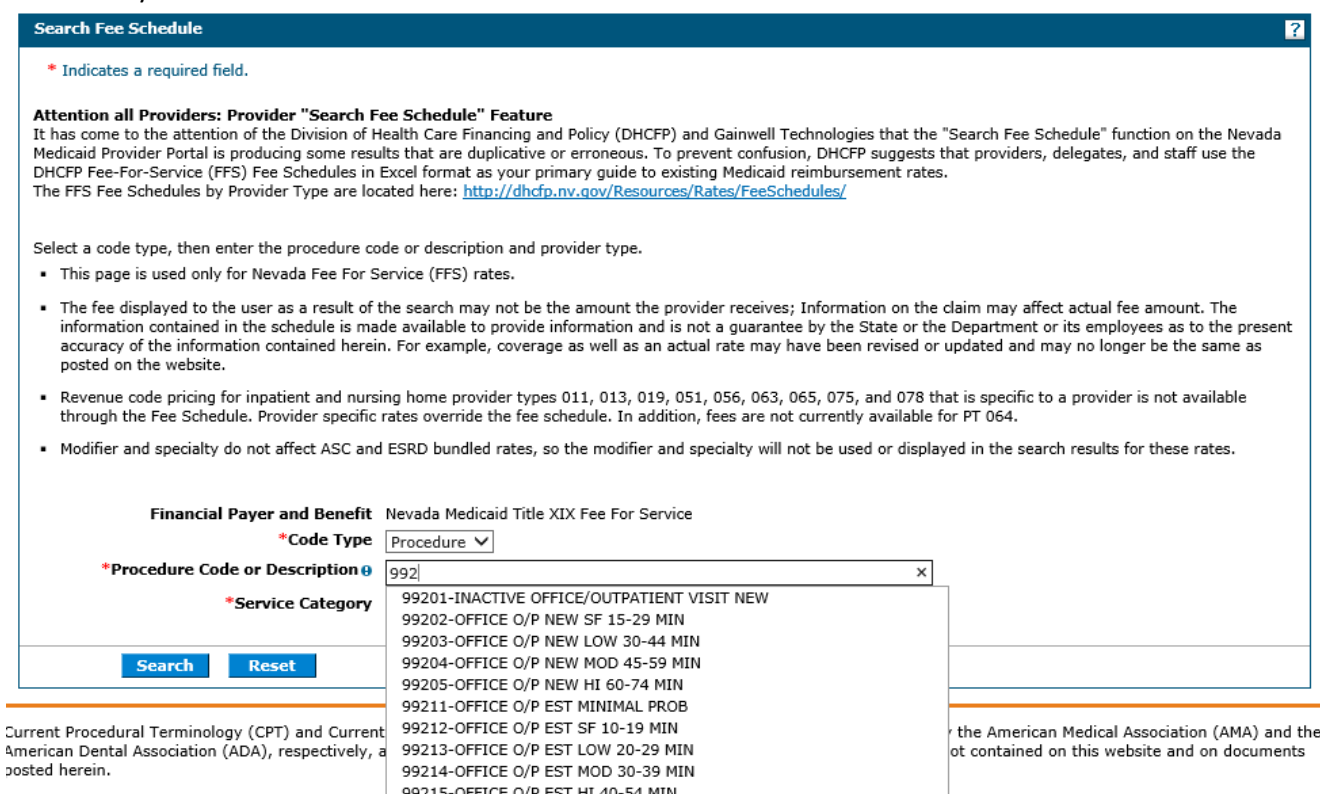

CPT is a registered trade  $**$  62 matches found. Select entry or refine search text. \*\*

þ

ple FARS/DFARS apply.

#### By Description of the code:

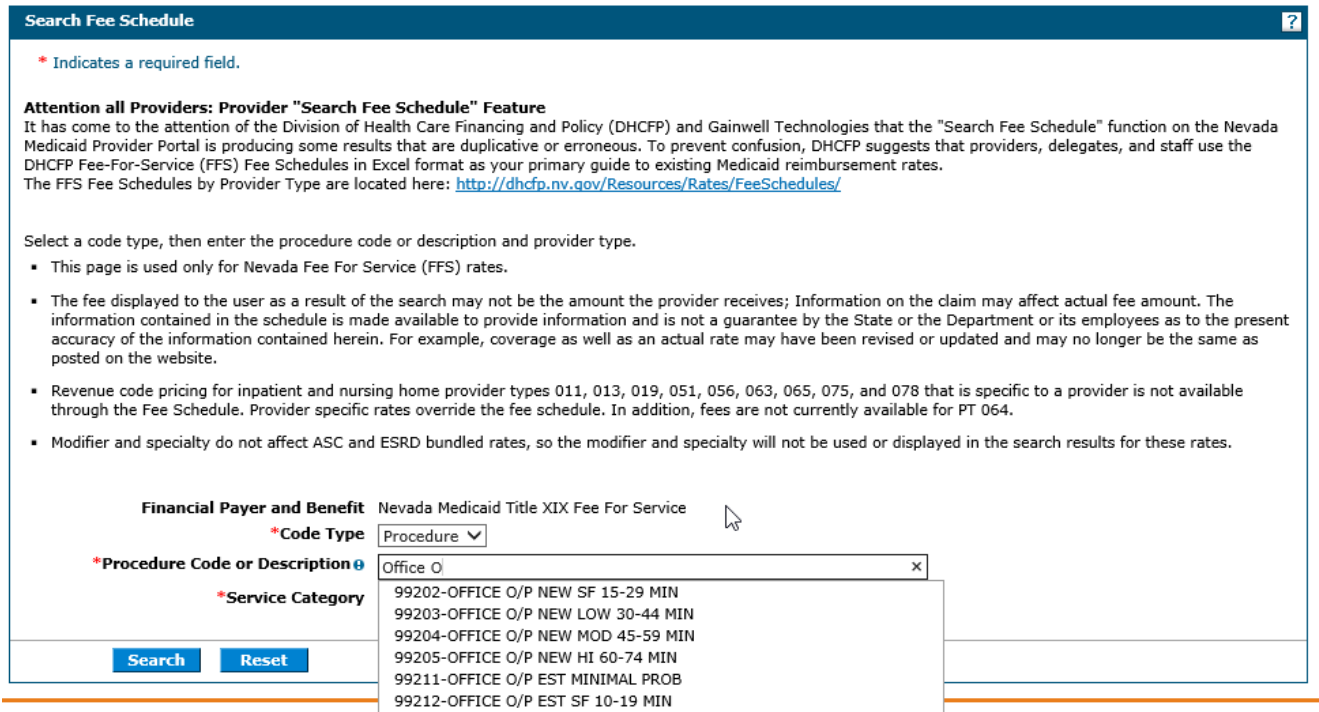

99213-OFFICE O/P EST LOW 20-29 MIN

99214-OFFICE O/P EST MOD 30-39 MIN

99215-OFFICE O/P EST HI 40-54 MIN

urrent Procedural Terminology (CPT) and Current<br>merican Dental Association (ADA), respectively, a osted herein.

EVS User Manual, Chapter 6 Updated 02/20/2024 (*pv 09/20/2021*) the American Medical Association (AMA) and the<br>ot contained on this website and on documents

## 6.4 Search Results

After all of the search criteria has been entered, click "Search" button to display the search results.

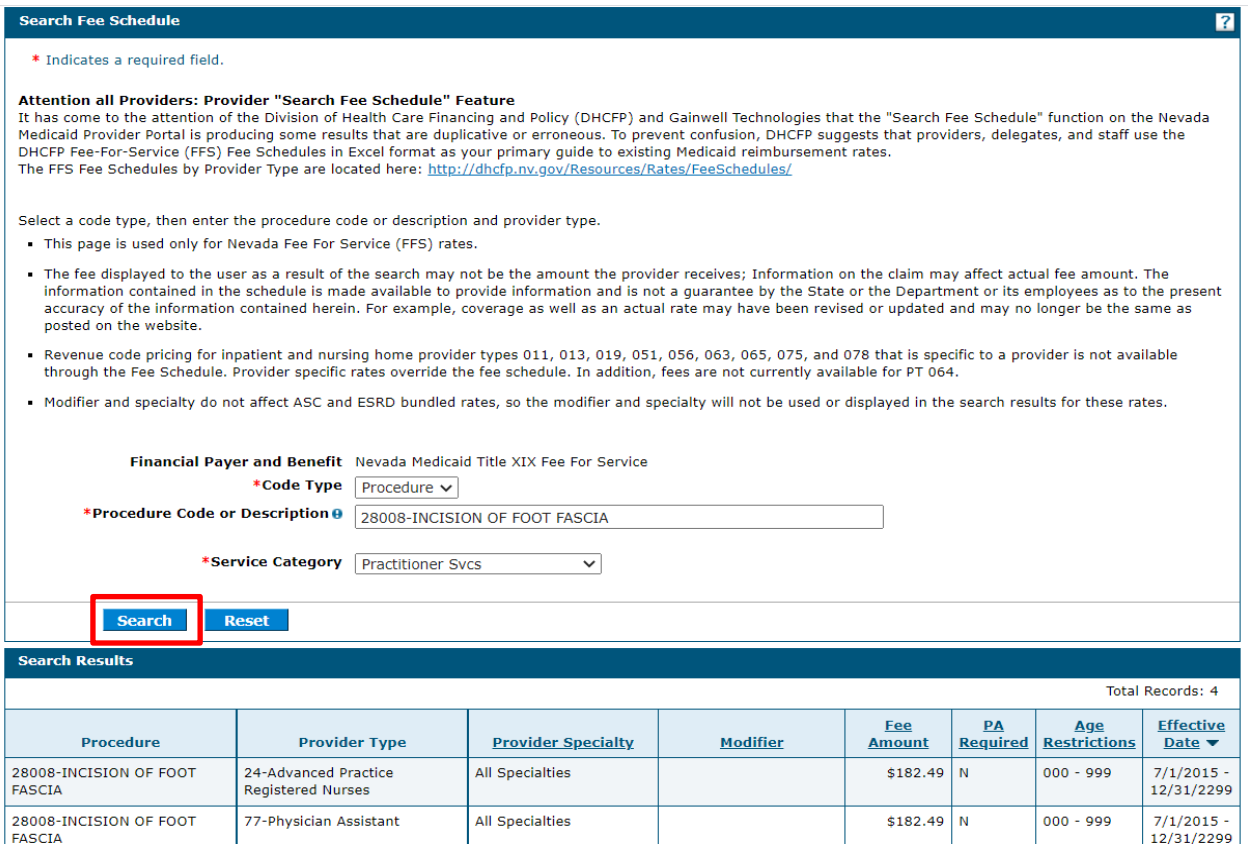

(Note: All procedure code results may not be shown in the above screenshot.)

If multiple rows are returned, the search results can be sorted by:

- Provider Specialty
- Modifier
- Fee Amount
- PA Required
- Age Restrictions
- Effective date

The example below is sorted by Fee Amount:

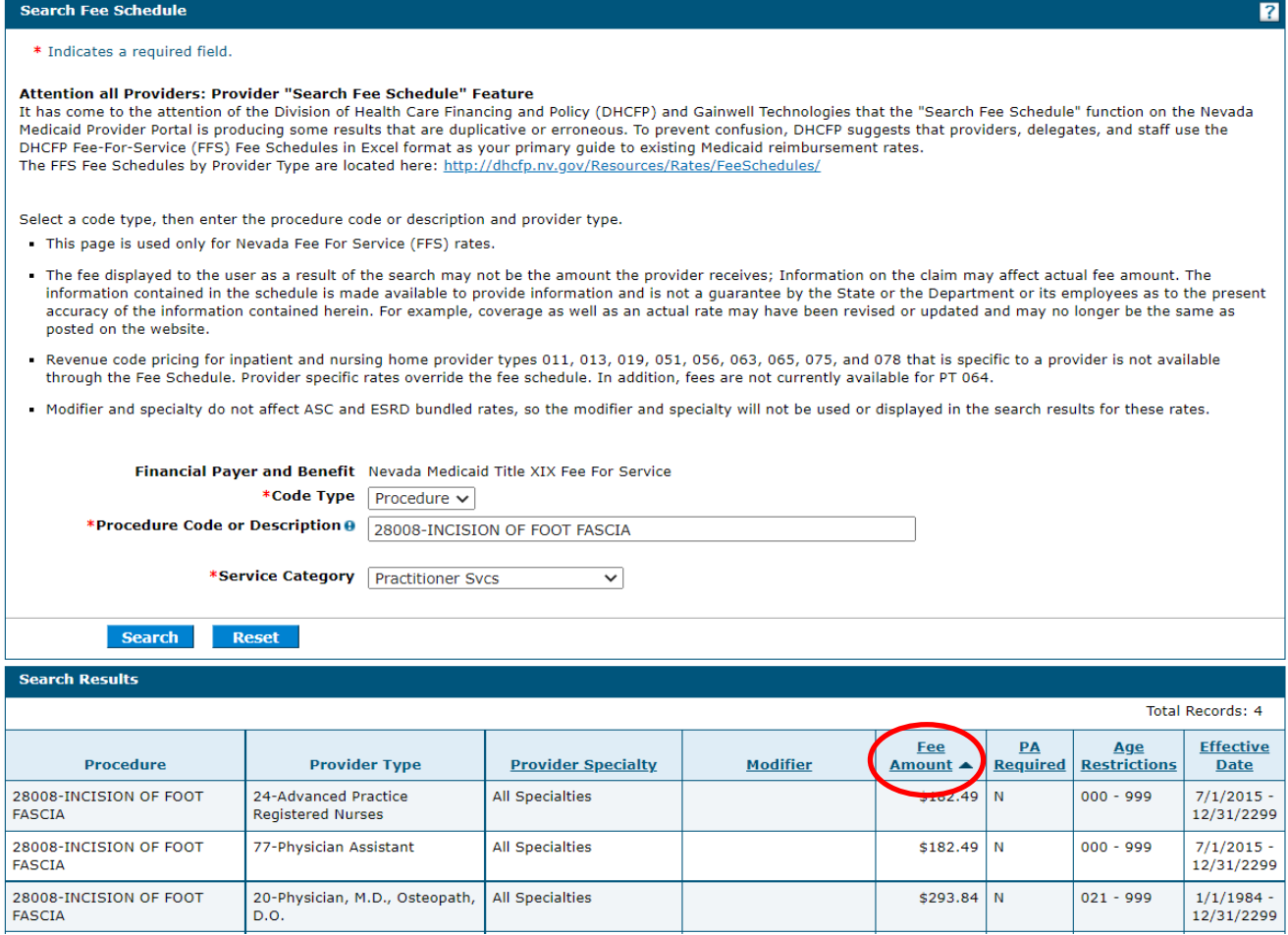

(Note: All procedure code results may not be shown in the above screenshot.)

#### 6.5 Print Preview

Click on the Print Preview button to open a new window to print the search Results.

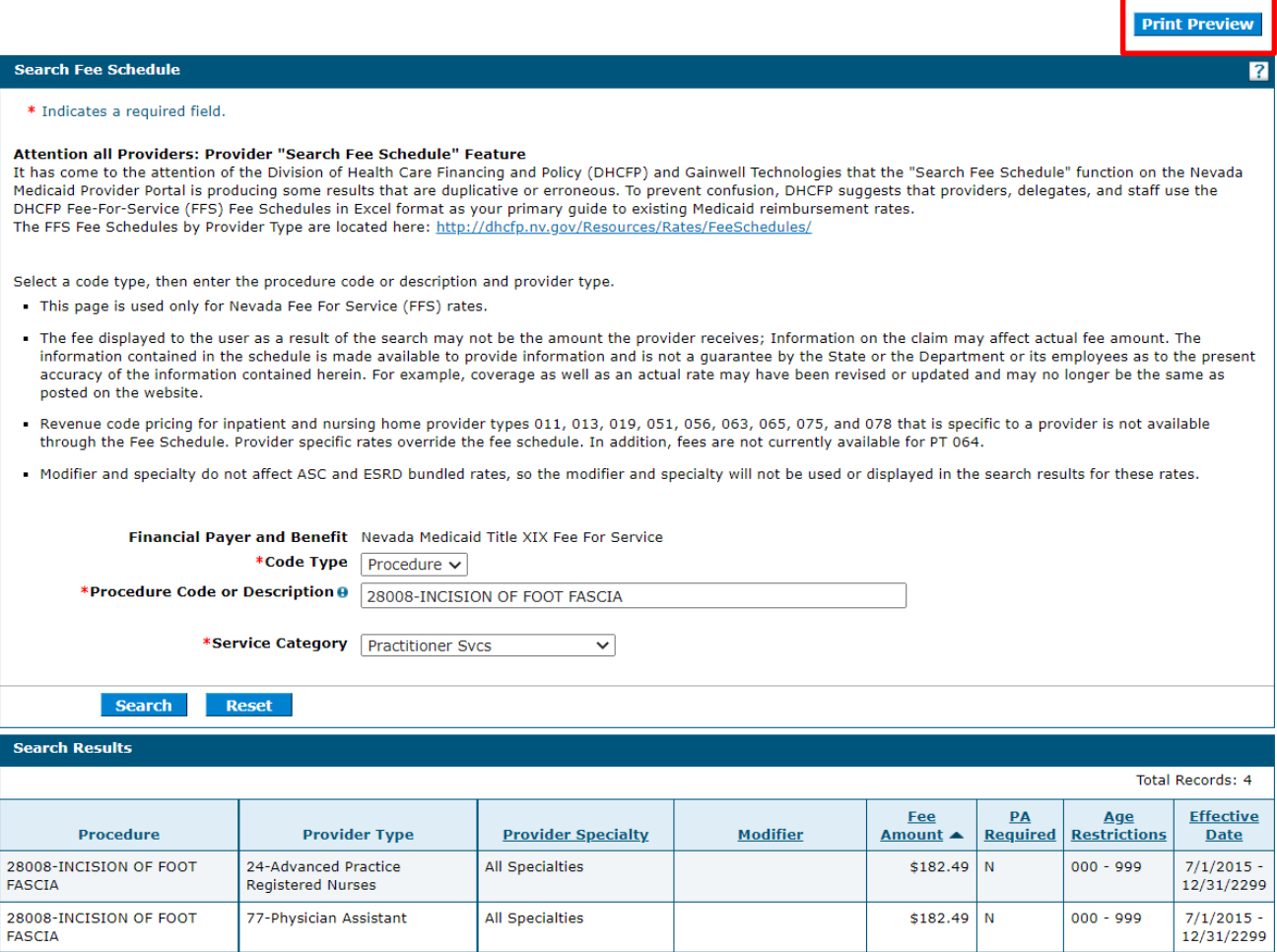

(Note: All procedure code results may not be shown in the above screenshot.)

1. Click **Print** to print

28008-INCISION OF FOOT<br>FASCIA

20-Physician, M.D., Osteopath,<br>D.O.

All Specialties

2. Click **Close** to close the window

 $Print$ 

 $\frac{1}{1/2}$ <br> $\frac{1}{2/31/2299}$ 

 $000 - 020$ 

\$337.92 N

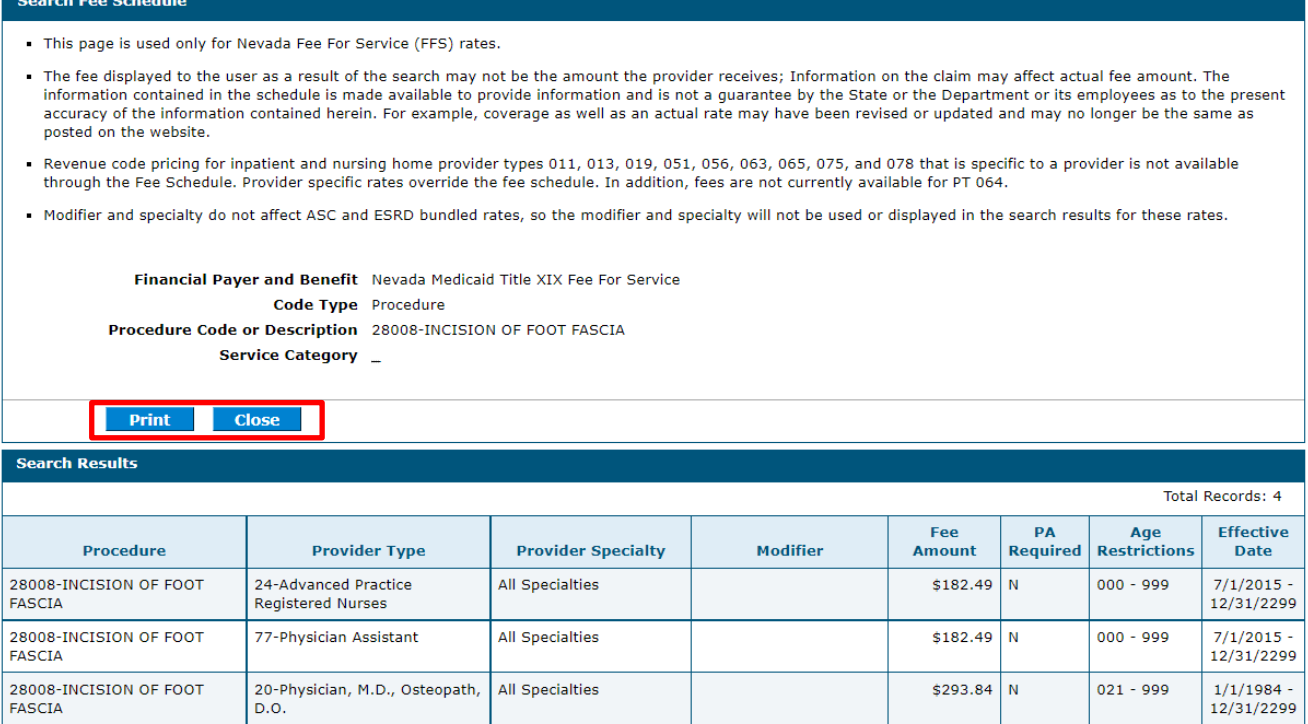